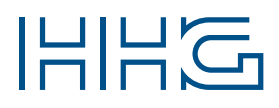

# INNOVATIVE ELEKTROTECHNISCHE SYSTEME

PRODUKTINFORMATION BEDIENUNGSANLEITUNG

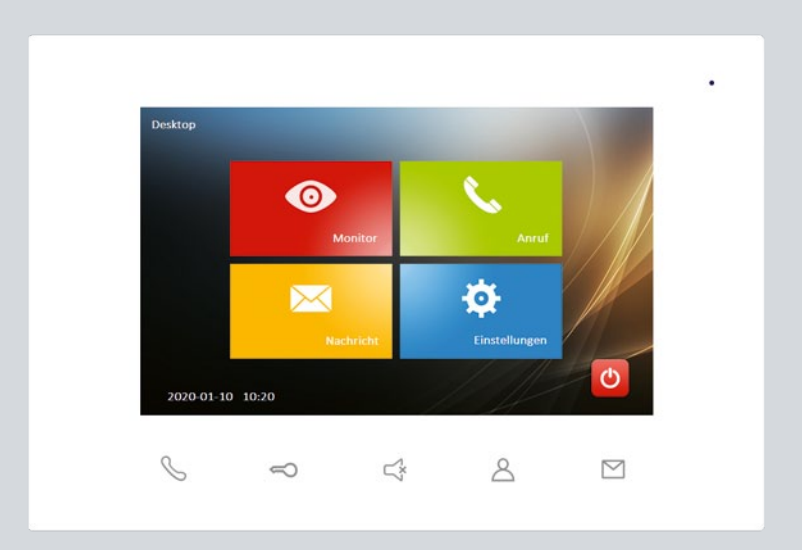

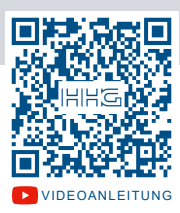

Video-Innenstation VILLA m

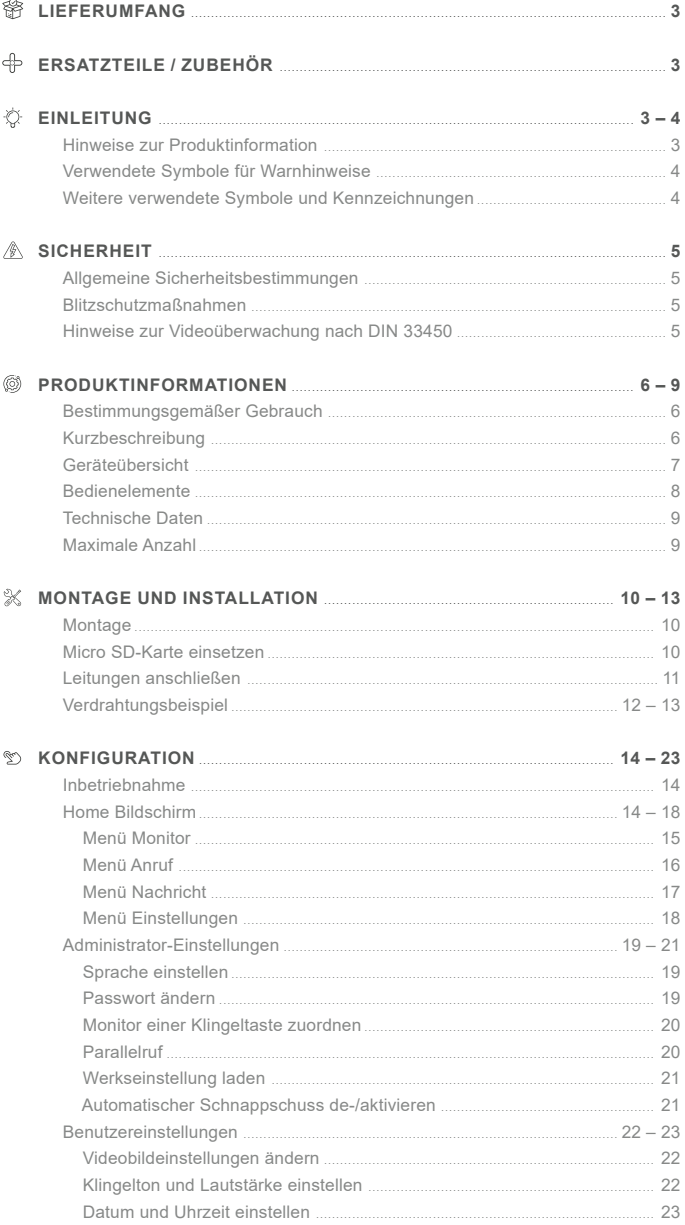

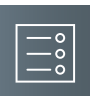

<span id="page-2-0"></span>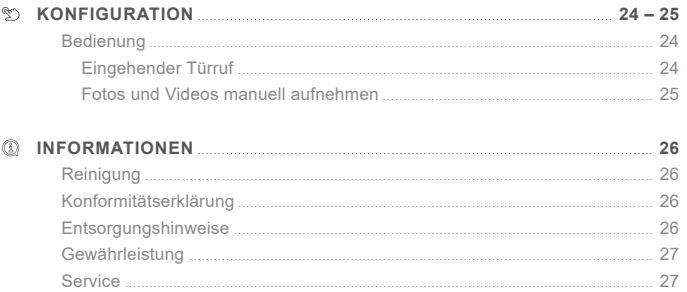

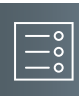

#### **Lieferumfang**

- 1x Video-Innenstation VILLA M
- 1x Wandmontageblech
- 1x Produktinformation

# **Ersatzteile / Zubehör**

VILLA AR M Aufputzrahmen VILLA M

# **Einleitung**

# Hinweise zur Produktinformation

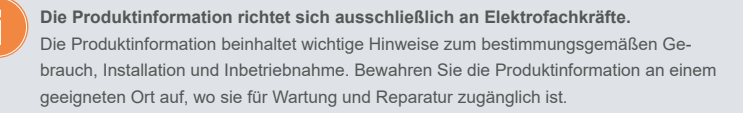

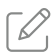

Produktinformationen finden Sie auf unserer Homepage unter www.hhg-elektro.de.

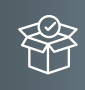

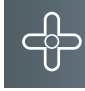

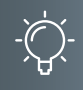

# <span id="page-3-0"></span>**Einleitung**

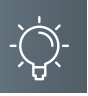

# Verwendete Symbole für Warnhinweise

# **WARNUNG!**

Das Signalwort bezeichnet eine Gefährdung mit einem mittleren Risikograd, die, wenn sie nicht vermieden wird, den Tod oder eine schwere Verletzung zur Folge haben kann.

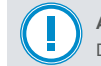

# **ACHTUNG!**

Das Signalwort bedeutet, dass Geräte-, Umwelt- oder Sachschäden eintreten können.

#### Weitere verwendete Symbole und Kennzeichnungen

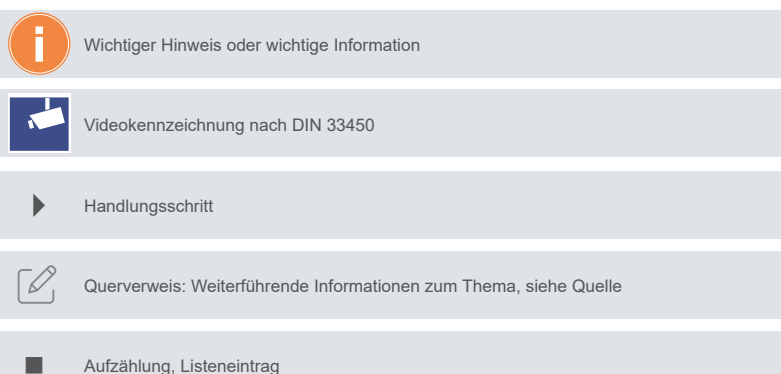

4

#### <span id="page-4-0"></span>**Sicherheit**

# Allgemeine Sicherheitsbestimmungen

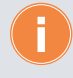

Montage, Installation, Inbetriebnahme und Reparaturen elektrischer Geräte dürfen nur durch eine Elektrofachkraft ausgeführt werden. Halten Sie die geltenden Normen und Vorschriften für die Anlageninstallation ein.

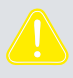

#### **WARNUNG! Lebensgefahr durch elektrischen Schlag.**

Beachten Sie bei Arbeiten an Anlagen mit Netzanschluss von 230 V Wechselspannung die Sicherheitsanforderungen nach DIN VDE 0100.

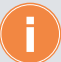

Beachten Sie bei der Installation die allgemeinen Sicherheitsbestimmungen für Fernmeldeanlagen nach DIN VDE 0800. Unter anderem:

- Getrennte Führung von Starkstrom- und Schwachstromleitungen
- Mindestabstand von 10 cm bei gemeinsamer Leitungsführung
- Einsatz von Trennstegen zwischen Stark- und Schwachstromleitungen in gemeinsam genutzten Kabelkanälen
- Verwendung handelsüblicher Fernmeldeleitungen, z. B. J-Y (St) Y mit 0,6 oder 0,8 mm²
- Vorhandene Leitungen (Modernisierung) mit abweichenden Querschnitten können unter Beachtung des Schleifenwiderstandes verwendet werden.

# BlitzschutzmaSSnahmen

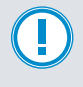

**ACHTUNG! Beschädigung des Gerätes durch Überspannung.** Sorgen Sie durch geeignete Blitzschutzmaßnahmen dafür, dass an den Anschlüssen

jeweils eine Spannung von 32 V DC nicht überschritten wird.

#### Hinweise zur Videoüberwachung nach DIN 33450

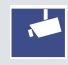

Das Erstellen und Speichern von Videoaufnahmen kann Persönlichkeitsrechte verletzen. Beachten Sie bei der Aufstellung und dem Betrieb von Videokomponenten immer die geltenden Rechts- und Kennzeichnungsvorschriften.

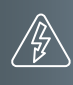

#### <span id="page-5-0"></span>**Produktinformationen**

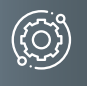

# BestimmungsgemäSSer Gebrauch

Der VILLA M ist eine Video-Innenstationen zum Freisprechen. Der VILLA M ist für die Aufputzmontage geeignet.

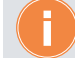

Für die Aufputzmontage ist eine Unterputzdose erforderlich.

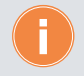

Für Anwendungen, die vom bestimmungsgemäßen Gebrauch abweichen oder über diesen hinausgehen, übernimmt der Hersteller keine Haftung.

#### KURZBESCHREIBUNG

- Freisprechen (hands-free)
- 7 Zoll TFT-Display (480 x 800)
- Einstellung von Kontrast, Helligkeit und Farbe
- 5 kapazitive Sensortasten (Sprechentaste, Türöffnertaste, Ruf AUS-Taste, Taste Bildaufschalten und Home-Taste)
- Ruf AUS-Taste zur Ruftonabschaltung mit optischer Anzeige, zeitlich begrenzt auf ca. 8 Stunden
- Ruftöne vom Bewohner einstellbar, Auswahl aus 5 Ruftönen
- Ruftonunterscheidung zwischen internem Ruf, Außenstation und Etagenruf (fest eingestellt)
- Ruftonlautstärke vom Bewohner in 5 Stufen einstellbar
- Montage auf Unterputzdose mit Wandhalterung
- SD-Kartenslot zur Aufnahme einer Micro SD-Karte mit Standard HC von 2 bis 32 GB
- Speichern von Bildern und Videos
- Internrufe zu anderen Video-Innenstationen
- Etagentaster anschließbar
- Verdrahtung: Stern- und/oder Busverdrahtung möglich (siehe Verdrahtungsbeispiele in unserer Produktbeschreibung für die Türstationen)

<span id="page-6-0"></span>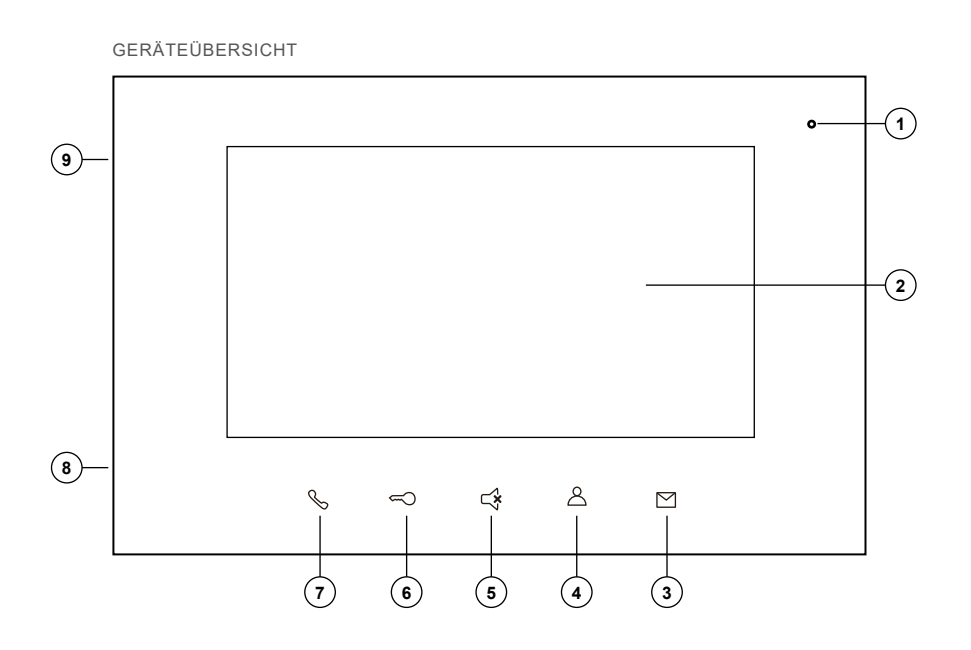

- 1 Mikrofon
- 2 Touch-Monitor
- 3 Home-Taste
- 4 Taste Bildaufschalten
- 5 Ruf AUS-Taste
- 6 Türöffnertaste
- 7 Sprechentaste
- 8 Lautsprecher
- 9 Micro SD-Karte

# <span id="page-7-0"></span>**Produktinformationen**

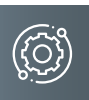

# Bedienelemente

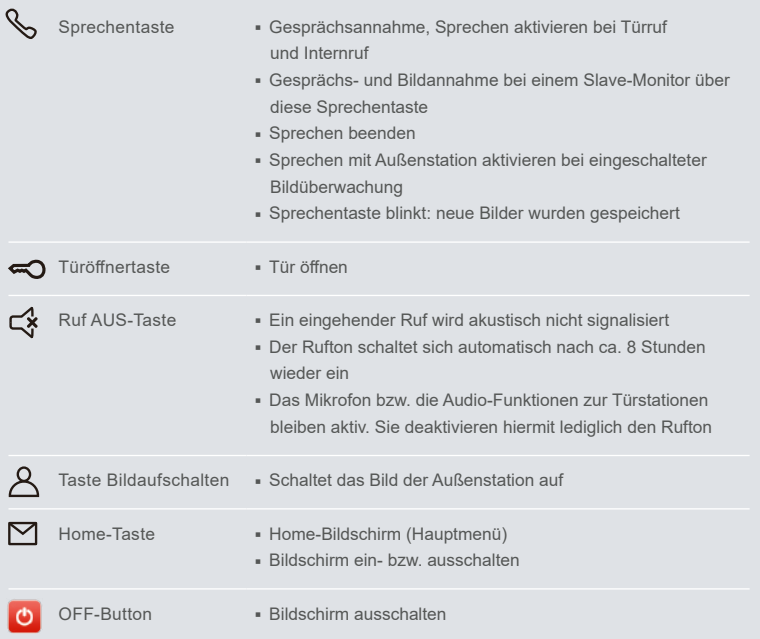

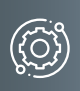

# <span id="page-8-0"></span>Technische Daten

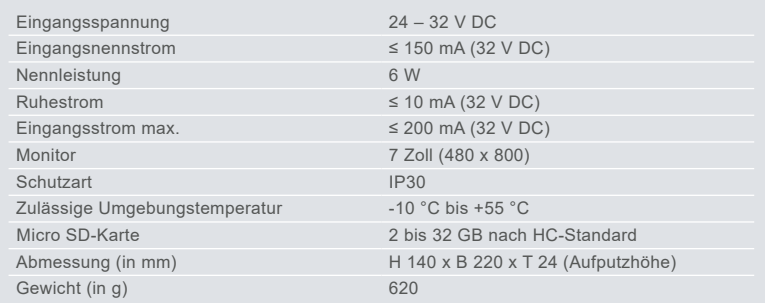

# Maximale Anzahl

**Bei Verwendung von Versorgungs- und Steuergerät**

- Video-Innenstation: 16 VILLA M
- Video-Außenstation: 2 VILLA 1 bis 4 AS

# <span id="page-9-0"></span>**Montage und Installation**

# **MONTAGE**

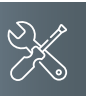

# **Montagehöhe**

Für eine optimale Bedienung empfehlen wir eine Montagehöhe von 1,60 m (Geräte-Unterkante) über dem Boden.

#### **Montage auf Unterputzdose (Abb. 1)**

- Führen Sie das Anschlusskabel durch das Wandmontageblech.
- Befestigen Sie das Wandmontageblech mit zwei Schrauben auf der Unterputzdose.

#### **Aufputzmontage (Abb. 2)**

- Führen Sie das Anschlusskabel durch den AP-Montagerahmen VILLA AR M (nicht im Lieferumfang enthalten) sowie durch das Wandmontageblech.
- Befestigen Sie den AP-Montagerahmen mit geeigneten Schrauben an der Wand und schrauben Sie das Montageblech des Monitors daran an.

Achten Sie auf die Einbaulage des Wandmontageblechs. Die Aufnahmeecken des Wandmontageblechs müssen nach oben zeigen.

# Micro SD-Karte einsetzen

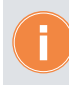

- Die Video-Innenstation muss spannungsfrei sein.
- Verwenden Sie nur eine Micro SDHC-Karte.
- Die Micro SD-Karte muss frisch formatiert sein.
- Schalten Sie die Anlage spannungsfrei oder trennen Sie die Video-Innenstation von der Versorgungsspannung.
- Setzen Sie die SD-Karte in die dafür vorgesehene Halterung ein.
- Schließen Sie die Video-Innenstation wieder an die Versorgungsspannung.
- ▶ Tippen Sie auf den Bildschirm.
- Tippen Sie auf den Button JA, um die Formatierung zu bestätigen. Die SD-Karte ist einsatzbereit.

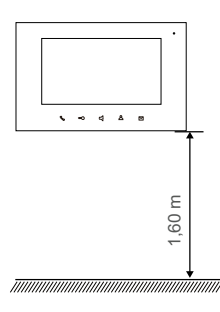

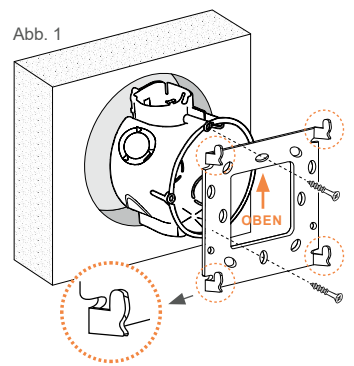

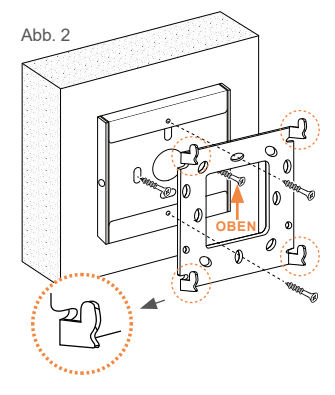

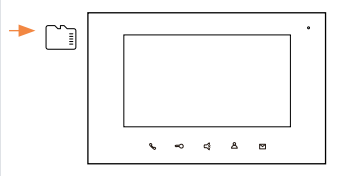

# <span id="page-10-0"></span>Leitungen anschlieSSen

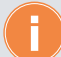

#### **Anschlussleitungen**

- $\blacksquare$  Idealer Leitungsdurchmesser/-querschnitt  $0,6 0,8$  mm bzw. mm<sup>2</sup>
- Max. Anzahl Drähte pro Klemmkontakt: je 2 x 0,8 mm, 3 x 0,6 mm
- Schließen Sie weitere Adern mit Hilfsklemmen an.
- Verwenden Sie nur Anschlussleitungen aus gleichem Material und mit einem gleichen Durchmesser in einem Klemmkontakt.

#### **Leitungen anschließen**

- Minimieren Sie die Länge der Leitungen oberhalb des Wandmontageblechs, um die Leitungen beim Aufrasten des Gerätes nicht einzuklemmen.
- Schließen Sie die Leitungen gemäß Beschriftung (Rückseite Video-Innenstation) an.

Beachten Sie die Verdrahtungsbeispiele auf Seite 12-[13](#page-12-0).

#### **Abschlusswiderstand**

Die Video-Innenstation ist werksseitig **nicht** für den Betrieb am Ende eines Stranges eingerichtet. Der Schiebeschalter 2 steht dabei in der OFF-Stellung (Abschlusswiderstand deaktiviert).

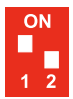

Abschlusswiderstand deaktiviert

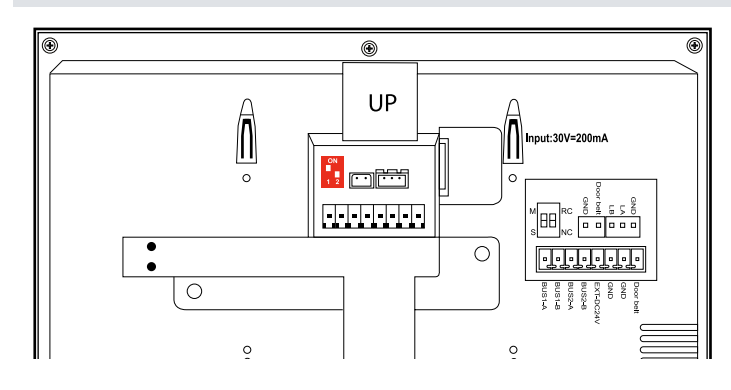

Ist die Video-Innenstation das letzte oder das einzige Geräte in einem Strang, muss der Abschlusswiderstand aktiviert werden.

Schieben Sie den Schieberegler **2** auf die obere Position (*CN*).

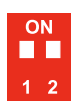

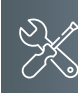

# <span id="page-11-0"></span>**Montage und Installation**

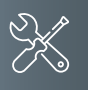

#### <span id="page-11-1"></span>Verdrahtungsbeispiel

- **1-Familien-Haus**
- max. 4 Monitore in der Master-Slave-Funktion
- Verdrahtung: Baum- und Sterntopologie

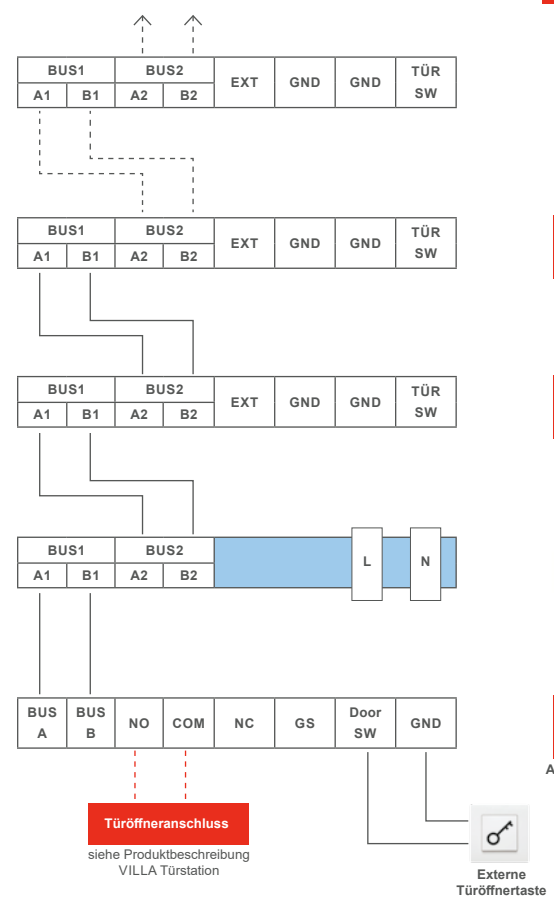

**Hinweis**: Setzen Sie den Abschlusswiderstand, wenn VILLA M am Ende eines Videostranges installiert ist. Der Dipschalter Nr. 2 muss hierbei auf ON stehen.

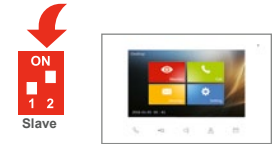

**Adresse 001**

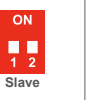

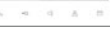

**Adresse 001**

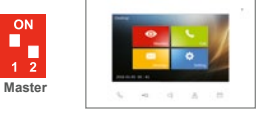

**Adresse 001**

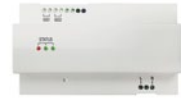

**VILLA NG Netzgerät**

п  $\frac{1}{1}$ **Adresse 1**

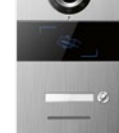

**VILLA 1 bis 4 AS Türstation**

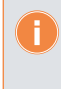

<span id="page-12-0"></span>Weitere Verdrahtungsbeispiele finden Sie in unseren Produktinformationen der Türstationen (VILLA 1 bis 4 AS, VILLA 8 AS).

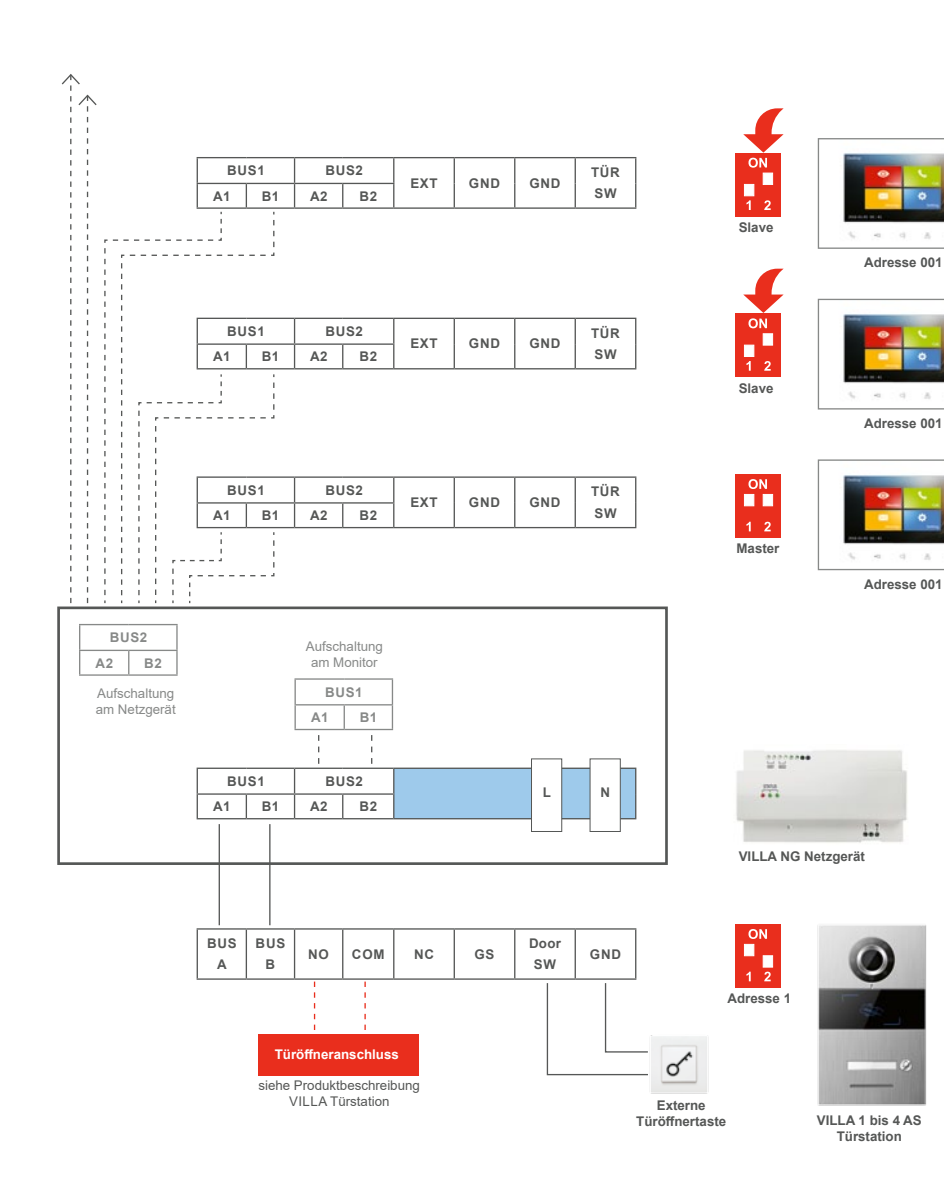

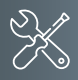

<span id="page-13-0"></span>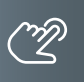

# Inbetriebnahme

- Installieren Sie die Geräte der Anlage vollständig.
- Schalten Sie die Netzspannung ein.

#### Home Bildschirm

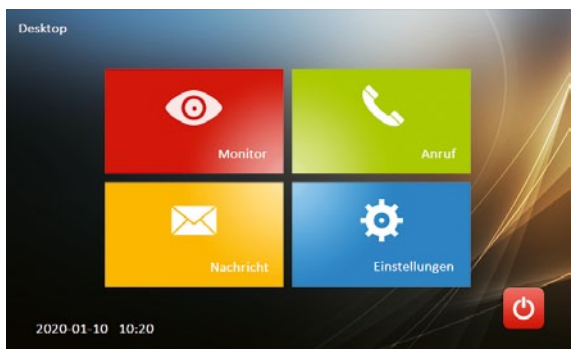

- ▶ Tippen Sie mit dem Finger auf den Touch-Monitor, um den Home-Bildschirm zu starten.
- ▶ Tippen Sie auf den OFF-Button O, um den Bildschirm auszuschalten.

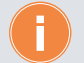

# **Alternative**

- ▶ Tippen Sie kurz auf die Home-Taste **M**. Der Monitor schaltet sich mit dem Home-Bildschirm ein.
- ▶ Tippen Sie erneut auf die Home-Taste M, um den Bildschirm wieder auszuschalten.

# <span id="page-14-0"></span>Menü Monitor

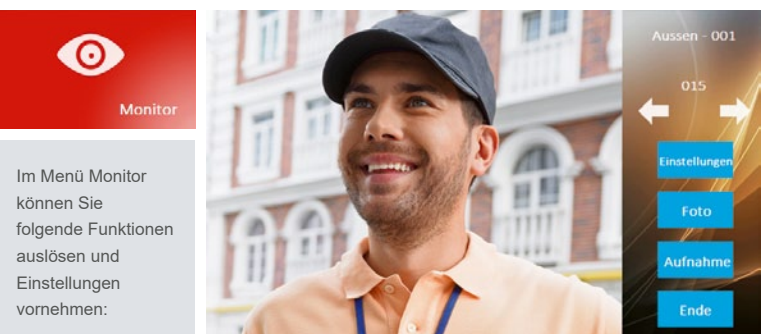

- Bild der Außenstationen aufschalten und als Vollbild anzeigen.
- Standbilder und Videos von der Kamera der Außenstation aufnehmen und speichern.
- Bildeinstellungen (Farbe, Helligkeit, Kontrast)

#### **Ändern der Videoquelle**

- ▶ Tippen Sie auf den Button Monitor, das Bild der Außenstation wird aufgeschaltet. Alternativ tippen Sie auf die Taste Bildaufschalten  $\mathsf{A}.$
- Tippen Sie erneut auf den Bildschirm, die Anzeige wechselt in den Vollbildmodus.
- Tippen Sie erneut auf den Bildschirm. Der Vollbildmodus wird beendet.
- Tippen Sie auf die Pfeile links oder rechts, um zwischen den Videoquellen zu wechseln.
- ▶ Tippen Sie auf den Button Foto, um ein Bild von der Videoquelle zu speichern.
- ▶ Tippen Sie auf den Button Aufnahme, um eine Aufnahme von der Videosequenz zu speichern. Es erfolgt hierbei keine Tonaufnahme.
- ▶ Tippen Sie auf die Sprechentaste Sum eine Sprechverbindung mit der Außenstation aufzubauen.

<span id="page-15-0"></span>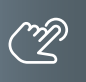

#### Menü Anruf

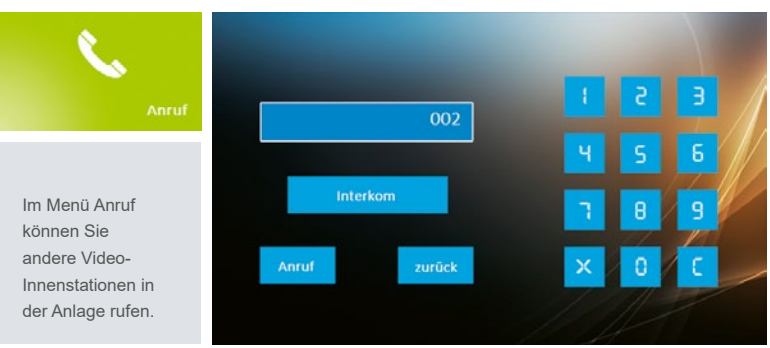

# **Anruf wohnungsübergreifend**

- ▶ Tippen Sie auf den Button Anruf, um in das Menü Internruf zu gelangen.
- Tragen Sie in die Textzeile die Adresse der gewünschten Video-Innenstation ein.
- ▶ Tippen Sie auf den Button Anruf. Eine Sprechverbindung zur gewählten Video-Innenstation wird aufgebaut.
- ▶ Tippen Sie auf den Button Ende, um die Sprechverbindung zu beenden.

# **Anruf in einer Wohnung**

Eine zweite Video-Innenstation kann als Gegensprechanlage in einer Wohnung genutzt werden.

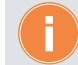

Die zweite Video-Innenstation muss die gleiche Adresse besitzen wie de erste.

- Tippen Sie auf den Button Anruf, um in das Menü Internruf zu gelangen.
- ▶ Tippen Sie auf den Button Interkom. Eine Sprechverbindung zur gewählten Video-Innenstation wird aufgebaut.
- ▶ Tippen Sie auf den Button Ende, um die Sprechverbindung zu beenden.

# <span id="page-16-0"></span>Menü Nachricht

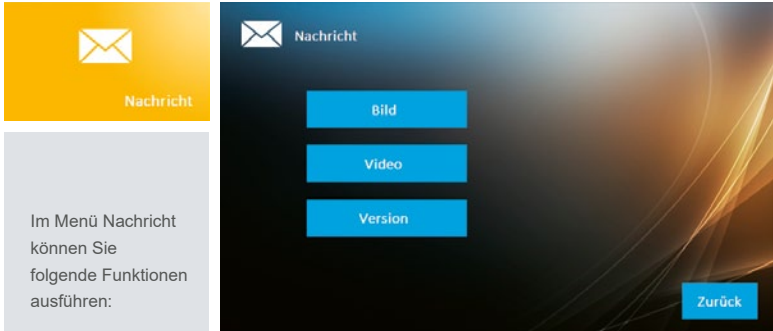

- Anzeige und Verwaltung der gespeicherten Bilder und Videos
- Informationen zur Geräteversion und der gespeicherten Adresse.
- ▶ Tippen Sie auf das Menü Nachricht.
- Wählen Sie eine der Optionen (Bild, Video und Version).

#### **Bild**

- ▶ Tippen Sie auf den Button Bild. Das Menü Bildverwaltung öffnet sich.
- Tippen Sie auf den Button Nächste, um das nächste Bild aufzurufen.
- ▶ Tippen Sie auf den Button Vorherige, um das letzte Bild wieder aufzurufen.
- ▶ Tippen Sie auf den Button Löschen, um das aktuelle Bild zu löschen.
- Tippen Sie auf den Button Alles löschen, um alle Bilder aus dem Speicher zu löschen.
- Tippen Sie auf den Button Zurück, um das Menü zu verlassen.

#### **Video**

- Tippen Sie auf den Button Video. Das Menü Videoverwaltung öffnet sich.
- ▶ Tippen Sie auf den Button Nächste, um das nächste Video aufzurufen.
- ▶ Tippen Sie auf das Play-Symbol, um das Video zu starten.
- Tippen Sie auf den Button Vorherige, um das letzte Video wieder aufzurufen.
- ▶ Tippen Sie auf den Button Löschen, um das aktuelle Video zu löschen.
- ▶ Tippen Sie auf den Button Alles löschen, um alle Videos von der SD-Karte zu löschen.
- ▶ Tippen Sie auf den Button Zurück, um das Menü zu verlassen.

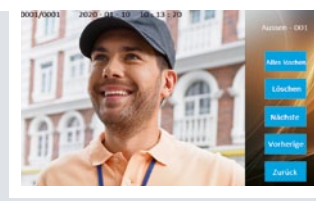

<span id="page-17-0"></span>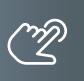

# Menü Einstellungen

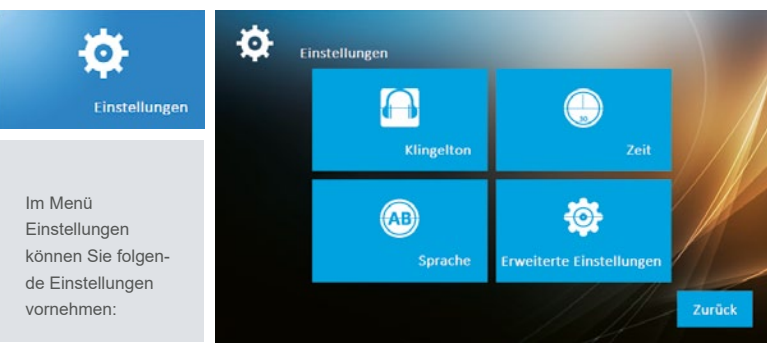

- Klingelton und Ruftonlautstärke
- Datum und Uhrzeit
- Sprache
- Erweiterte Einstellungen:

Passwort ändern, Adresse der Klingeltaste hinterlegen, auf Werkseinstellung (default) zurücksetzen, sonstige Einstellungen (automatischer Schnappschuss de-/aktivieren)

#### <span id="page-18-0"></span>Administrator-Einstellungen

Das Menü Erweiterte Einstellungen ist nur autorisierten Personen (Administrator vorbehalten und ist mit einem Passwort geschützt. In der Werkseinstellung lautet das Passwort: **123456**

### Sprache einstellen

- ▶ Tippen Sie auf den Monitor.
- Wählen Sie das Menü Einstellungen.
- ▶ Tippen Sie auf den Button Sprache.
- Wählen Sie die Sprache aus.
- ▶ Tippen Sie auf Zurück, um die Einstellungen zu sichern.

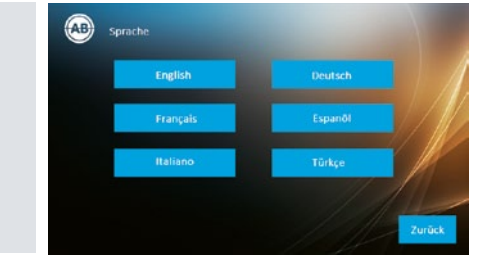

# Passwort ändern

- Tippen Sie auf das Menü Nachricht.
- ▶ Tippen Sie auf den Monitor.
- Wählen Sie das Menü Einstellungen.
- Wählen Sie das Menü Erweiterte Einstellungen.
- Tippen Sie das Passwort **123456** ein und bestätigen Sie mit OK.
- ▶ Tippen Sie auf den Button Passwort Einstellungen.
- Tippen Sie in der oberen Textzeile das alte Passwort ein.
- Tippen Sie in der zweiten Textzeile das neue Passwort ein.
- Wiederholen Sie Ihre Eingabe in der dritten Textzeile.
- Bestätigen Sie mit OK. Das Passwort wurde geändert.

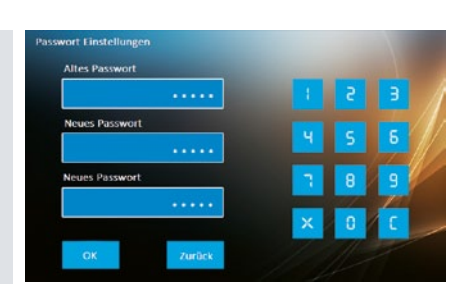

<span id="page-19-0"></span>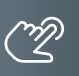

# Monitor einer Klingeltaste zuordnen

Die Klingeltasten der Außenstation haben folgende Adressen, die der jeweiligen Video-Innenstation in der Reihenfolge zugeordnet werden müssen.

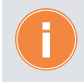

Es können Adressen von **001** bis **100** vergeben werden.

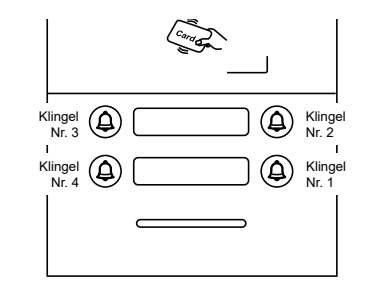

- ▶ Tippen Sie auf den Monitor.
- Wählen Sie das Menü Einstellungen.
- Wählen Sie das Menü Erweiterte Einstellungen.
- Tippen Sie das Passwort **123456** ein und bestätigen Sie mit OK.
- ▶ Tippen Sie auf den Button Adresse.
- Tippen Sie in die Textzeile die Adresse der Klingeltaste ein.
- ▶ Bestätigen Sie mit OK.

# О Adresse  $001$  $\mathbf{A}$

#### Parallelruf

Neben einer Video-Innenstation soll eine weitere Video-Innenstation bei einem Türruf mitklingeln.

Tragen Sie bei der zweiten Video-Innenstation die gleiche Adresse wie bei der ersten Video-Innenstation ein. Bei einem Türruf klingeln beide Video-Innenstation parallel.

# <span id="page-20-0"></span>Werkseinstellung laden (default)

- ▶ Tippen Sie auf den Monitor.
- Wählen Sie das Menü Einstellungen.
- Wählen Sie das Menü Erweiterte Einstellungen.
- Tippen Sie das Passwort **123456** ein und bestätigen Sie mit OK.
- ▶ Tippen Sie auf den Button Default.
- ▶ Bestätigen Sie mit JA oder brechen Sie mit NEIN ab. Die Werkseinstellungen werden geladen

#### <span id="page-20-1"></span>Automatischer Schnappschuss de-/aktivieren

- ▶ Tippen Sie auf den Monitor.
- Wählen Sie das Menü Einstellungen.
- Wählen Sie das Menü Erweiterte Einstellungen.
- Tippen Sie das Passwort **123456** ein und bestätigen Sie mit OK.
- ▶ Tippen Sie auf den Button Sonstige Einstellungen.

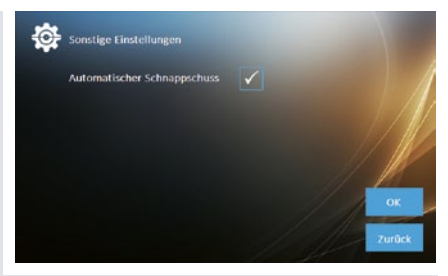

Aktivieren/Deaktivieren Sie unter Automatischer Schnappschuss die automatische Bildspeicherung.

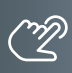

<span id="page-21-0"></span>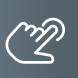

#### Benutzereinstellungen

# Videobildeinstellungen ändern

Sie können die Helligkeit, Farbe und Kontrast des Videobildes ändern.

- ▶ Tippen Sie auf den Bildschirm. um diesen einzuschalten.
- Wählen Sie das Menü Monitor.
- ▶ Tippen Sie auf den Button Einstellungen.
- ▶ Tippen Sie auf die jeweiligen (+) oder (–) Symbole, um Helligkeit, Kontrast und/oder Farbe zu verändern.

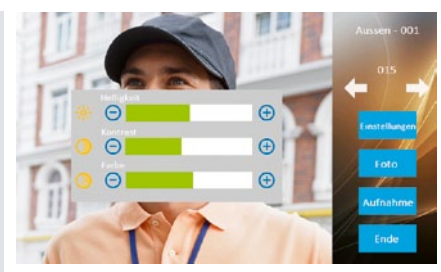

# Klingelton und Lautstärke einstellen

- ▶ Tippen Sie auf den Monitor.
- Wählen Sie das Menü Einstellungen.
- ▶ Tippen Sie auf das Menü Klingelton.
- ▶ Tippen Sie auf den Button Nächste bzw. Vorherige, um aus 5 verschiedenen Klingeltönen für OS (Außenstation) bzw. IS (Innenstation) auszuwählen.

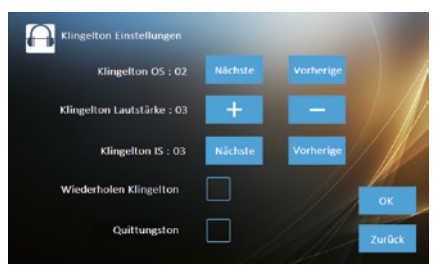

- $\triangleright$  Tippen Sie auf  $\frac{1}{\sqrt{1-\frac{1}{n}}}$  oder  $\frac{1}{\sqrt{1-\frac{1}{n}}}$ , um die Ruftonlautstärke zu verändern.
- **Sie können die Klingeltonlänge verlängern und zwischen 5 oder 30 Sekunden wählen.**
- Aktivieren Sie Wiederholen Klingelton. Klingeltonlänge 5 s Wiederholm Klingelton
	- Klingeltonlänge 30 s wiederholen Klingelton
- Sie können den Quittungston des Monitors ein- bzw. ausschalten.
- **Aktivieren Sie den Quittungston.** autoursten
- Tippen Sie auf OK, um die Einstellungen zu sichern.

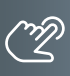

# <span id="page-22-0"></span>Datum und Uhrzeit einstellen

- ▶ Tippen Sie auf den Monitor.
- Wählen Sie das Menü Einstellungen.
- ▶ Tippen Sie auf den Button Zeit.
- $\triangleright$  Tippen Sie auf  $\begin{array}{|c|c|c|}\n\hline\n\end{array}$  oder  $\begin{array}{|c|c|}\n\hline\n\end{array}$ um das Datum und die Uhrzeit zu verändern.
- ▶ Tippen Sie auf **OK**, um die Einstellungen zu sichern.

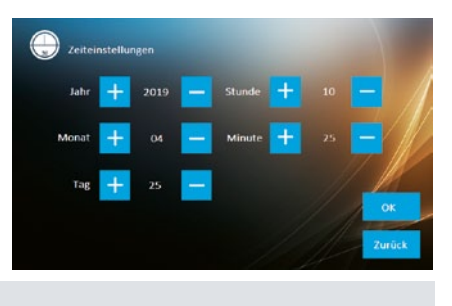

<span id="page-23-0"></span>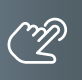

# Bedienung

# Eingehender Türruf

Die Klingeltaste der Außenstation wurde betätigt. Die Video-Innenstation klingelt und das Videobild der Außenstation wird aufgeschaltet.

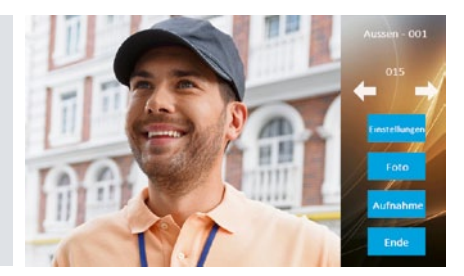

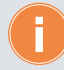

Ist niemand zu Hause, wird nach 5 Sekunden automatisch ein Bild gespeichert. Die Sprechentaste blinkt.

- ▶ Tippen Sie auf die Sprechentaste S, um mit der Person an der Tür zu sprechen.
- Tippen Sie erneut auf die Sprechentaste, um die Sprechverbindung zu beenden. Alternativ drücken Sie auf den Button Ende.
- Tippen Sie auf die Türöffnertaste , um den Türöffner auszulösen.

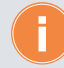

Nachdem die Türoffnertaste gedrückt wurde, endet das Gespräch automatisch nach 5 Sekunden.

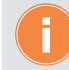

Der automatische Schnappschuss kann deaktiviert werden. Siehe Hinweis auf Seite [21.](#page-20-1)

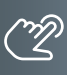

# <span id="page-24-0"></span>Fotos und Videos manuell aufnehmen

Während einer aktiven Sprechverbindung können Sie weitere Bilder von der Außenstation speichern und ein Video aufnehmen.

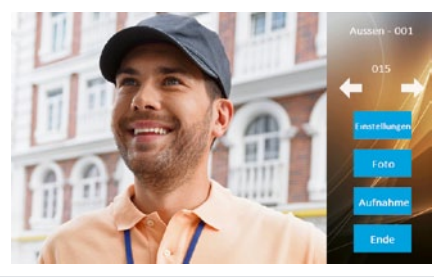

- ▶ Tippen Sie auf den Button Foto, es wird ein Bild im Gerät gespeichert.
- ▶ Tippen Sie auf den Button Aufnahme. Eine Videosequenz wird auf der SD-Karte gespeichert.

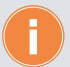

- Videosequenzen können nur auf der SD-Karte gespeichert werden.
- Wird eine SD-Karte verwendet, werden die Bilder nicht mehr auf dem internen Speicher sondern auf der SD-Karte abgelegt.
- Eine Tonaufnahme ist nicht möglich.
- Bis zu 50 Bilder können im Gerät ohne SD-Karte gespeichert werden.
- Bis zu 40 Videos und bis zu 1000 Bilder können auf einer Micro SD-Karte gespeichert werden (abhängig von der Speicherkapazität der Micro SD-Karte).
- Ein Video bei "Abwesenheit" ist nicht möglich.

#### <span id="page-25-0"></span>**Informationen**

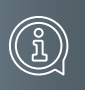

# Reinigung

**ACHTUNG! Funktionsverlust durch Kurzschluss und Korrosion.**  Wasser und Reinigungsmittel können in das Gerät eindringen. Elektronische Bauteile können durch Kurzschluss und Korrosion beschädigt werden. Vermeiden Sie das Eindringen von Wasser und Reinigungsmitteln in das Gerät. Reinigen Sie das Gerät mit einem trockenen oder angefeuchteten Tuch.

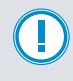

#### **ACHTUNG! Beschädigung der Geräteoberfläche.**

Verwenden Sie keine aggressiven und kratzende Reinigungsmittel, die die Oberfläche beschädigen können.

Entfernen Sie stärkere Verschmutzungen mit einem pH-neutralen Reinigungsmittel.

# Konformitätserklärung

Konformitätserklärungen können Sie unter info@hhg-elektro.de anfordern.

# Entsorgungshinweise

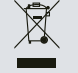

Entsorgen Sie das Gerät getrennt vom Hausmüll über eine Sammelstelle für Elektronikschrott. Die zuständige Sammelstelle erfragen Sie bei Ihrer Gemeindeverwaltung.

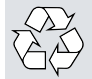

Entsorgen Sie die Verpackungsteile getrennt in Sammelbehältern für Pappe und Papier bzw. Kunststoff.

# <span id="page-26-0"></span>Gewährleistung

Unsere Verkaufs- und Lieferbedingungen können Sie unter info@hhg-elektro.de anfordern.

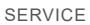

Fragen richten Sie bitte per E-Mail an info@hhg-elektro.de.

**Hauptsitz** HHG GmbH Am Farrnbach 7 D-90556 Cadolzburg

**HHG GmbH Service Deutschland** info@hhg-elektro.de = www.hhg-elektro.de

Technische Änderungen vorbehalten.

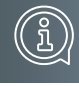

VILLA m **07/2020. TECHNISCHE ÄNDERUNGEN VORBEHALTEN.**

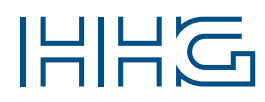

HHG GmbH ▪ Am Farrnbach 7 ▪ D-90556 Cadolzburg<br>E-Mail: info@hhg-elektro.de ▪ www.hhg-elektro.de